## **iMac/MacBook**

To register an **Apple desktop/laptop device to access our Wi-Fi: Eduroam**, complete the follow steps below:

- **NB:** If you have an USB-to-Ethernet adapter, please make sure they are Apple certified (i.e Unitek)
- 1. Connect your adapter to your Mac, then connect then ethernet cable to the adapter.
- 2. Open your browser: The web address for the self-registration site will load automatically for most devices, for those that don't please connect to the following web address **[https://registerme.sun.ac.za](https://maties2.sun.ac.za/selfreg.php)**
- 3. When getting an error message **"Unauthorised".**
	- Select Cancel.
	- Continue by entering the web address in your browser.
	- $\bullet$ **[https://registerme.sun.ac.za](https://maties2.sun.ac.za/selfreg.php)**
	- [blocked URL](https://dev.sun.ac.za/wiki/download/attachments/38535488/image2019-6-7_9-4-59.png?version=1&modificationDate=1559891061882&api=v2)
- 4. You will be prompted to login with your **mymaties account details.**
	- Username is your **[em](https://registerme.sun.ac.za/selfreg.php)ail address (student number or username@sun.ac.za)**
		- Password is your **mymaties password**.
	- Click on **Log In.**
- 5. You will now be logged into the self-registration website. Scroll to the bottom of the page when you done with reading the Terms and Conditions.
	- Check the box.
	- Select **Bevestig/Confirm.**
	- **[blocked URL](https://dev.sun.ac.za/wiki/download/attachments/38535488/image2019-6-7_9-7-36.png?version=1&modificationDate=1559891218355&api=v2)**
	- **[blocked URL](https://dev.sun.ac.za/wiki/download/attachments/38535488/image2019-6-7_9-8-26.png?version=1&modificationDate=1559891268812&api=v2)**
- 6. If the payment option is required (the fee will be deducted from your student account):
	- Check the box.
		- Select **Betaal/Pay**
		- Device Type: **Laptop Apple/ Desktop Apple**
		- Serial number: Select **"Click here if your device does not have a serial number"** and
		- Select the relevant information that applies to the device you are registering and your location enter any letter at the back of the serial number.
		- Cell phone number: Enter your **cell phone number**.
		- Location: The location where you at while registering your device.
		- Room: The room where you at while registering your device.
	- Hostname: Hostname must be a small caps letter **'s'** before your student number: s1234567.
	- However, if the hostname already exists please add a letter to the end of your

## student number**. Example s123456w for Wi-Fi and s123456l for LAN**. If you have

more than 2 Wi-Fi devices registered, please use other random letters after your

## student number.

- 8. When all relevant information is filled in, select **Register Me!**
- [blocked URL](https://dev.sun.ac.za/wiki/download/attachments/38535488/image2019-6-7_9-11-28.png?version=1&modificationDate=1559891450940&api=v2)
- 9. You now will check in your network preferences menu for the LAN to turn green.

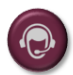

7.

If you are unable to register your device to the Wi-Fi and need assistance, click here to log a **[Service Request](https://servicedesk.sun.ac.za/jira/plugins/servlet/theme/portal/6/create/82)**.